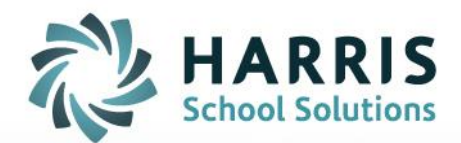

# **Teacher Web – Page Security**

May 2019

**STUDENT INFORMATION | FINANCIAL MANAGEMENT | SCHOOL NUTRITION** 

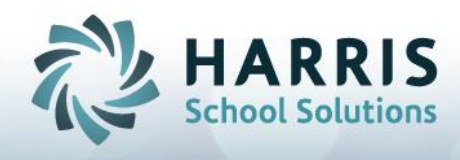

# Teacher Web Page Security

It is now possible to assign permissions or revoke permissions to just certain screens in Teacher Web. For example, using this feature you could setup one set of teachers to have access to just the Attendance screen and the Work Ethic grading grid while another set of teachers could have access to Knowledge, Skill, Work Ethic and Knowledge Bank. A client can also control with tabs display on the Student Snapshot pop-up screen. Thereby, admin can control which tabs teachers can view and use. Security access is assigned on the "window" admin side under the module: **System > Administrator > User Module Management.** Within the "Modules/ Reports" menu you will notice a new "Web Pages/Tabs" folder has beened added. All Teacher Web screen permissions can be found under this "Web Pages/Tabs" folder.

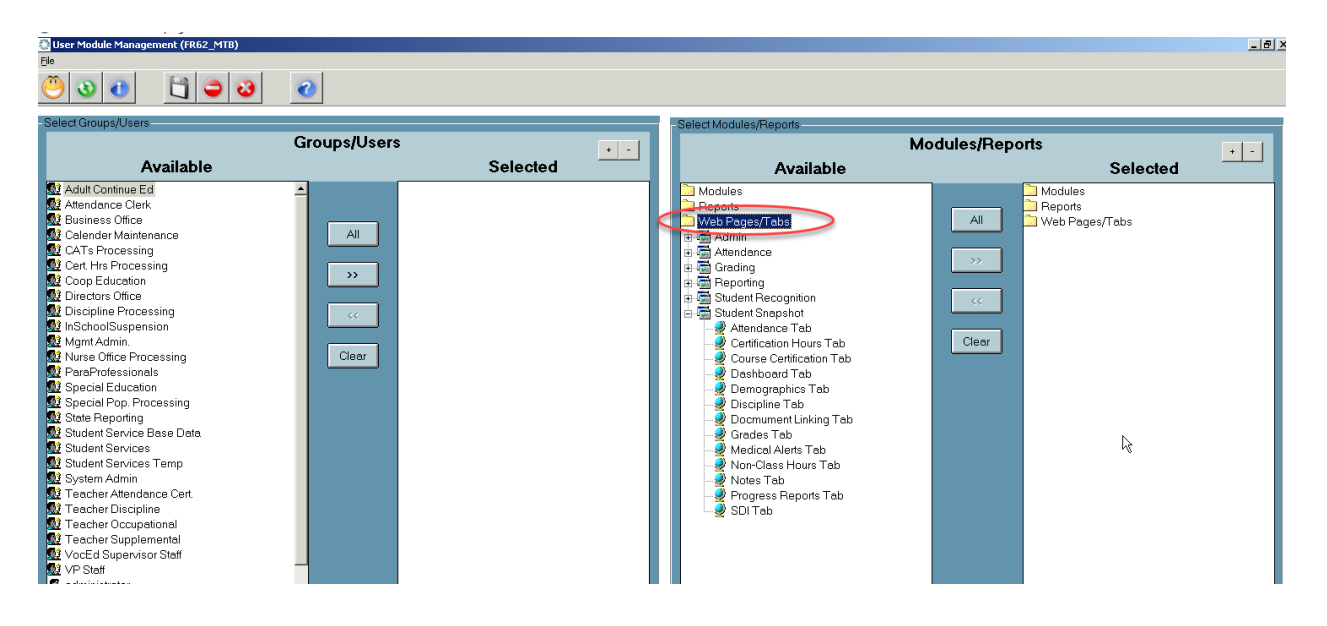

The Teacher Web Permissions have been grouped together under categories for convenience. One group "Student Snapshot" holds all the permissions for displaying tabs on the Student Snapshot popup screen. The other categories are grouped by general functionality: Permission Sub-foldser:

- **Attendance:** class attendance, non-class attendance, and certification hours screens.
- **Grading:** all gradebook screen including those related to Knowledge, Skill, Work Ethic and PDP grading
- **Reporting:** holds permission the the main report menu on Teacher Web. Permissions to individual reports is still controled by items under the "Reports" folder.
- **Student Recognition:** currently only for Course Certification Roster but may hold other miscellaneous student data screens.
- **Student Snapshot:** sub-tabs of the Student Snapshot pop-up

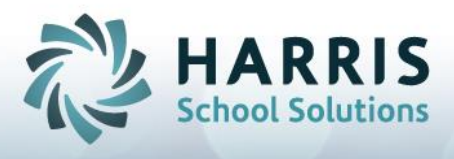

# *When permissions are removed from teachers*

When access is removed for a certain screen or a certain tab, one of two things will occur for the teacher: the link or button which accesses the screen will disappear or the button or link will remain but show a "You do not have access" message.

The typical result of removing a permission will be that the link will disappear from the teacher's view. For example, if permissions to the "Discipline" tab are removed, then any time a teacher opens the Student Snapshot for a student they will not see the "Discipline" tab. Similarly, if access to the "Knowledge Bank" is removed from a specific teacher, then a teacher would no longer see a "Knowledge Bank" link on the left navigation bar.

## **Before access is removed for Discipline, SDI, and Medical Alerts tab.**

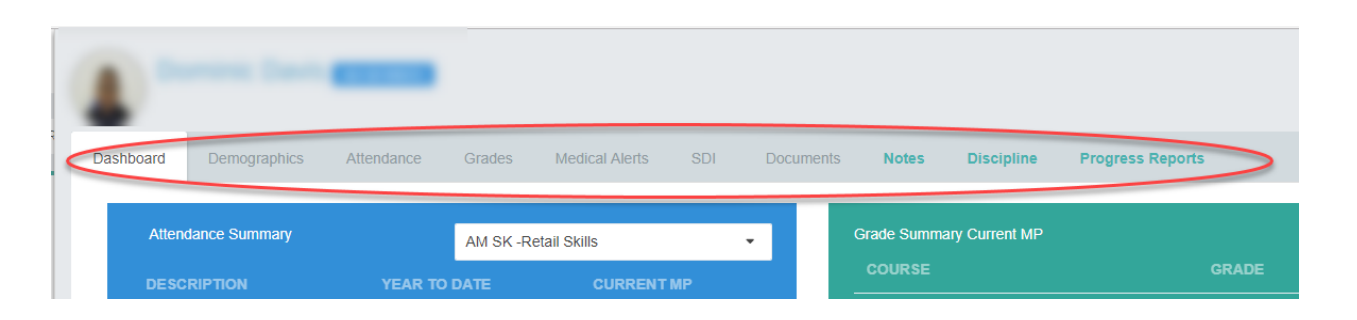

# **After removed access for Discipline, SDI, and Medical Alerts tab. They are no longer visible.**

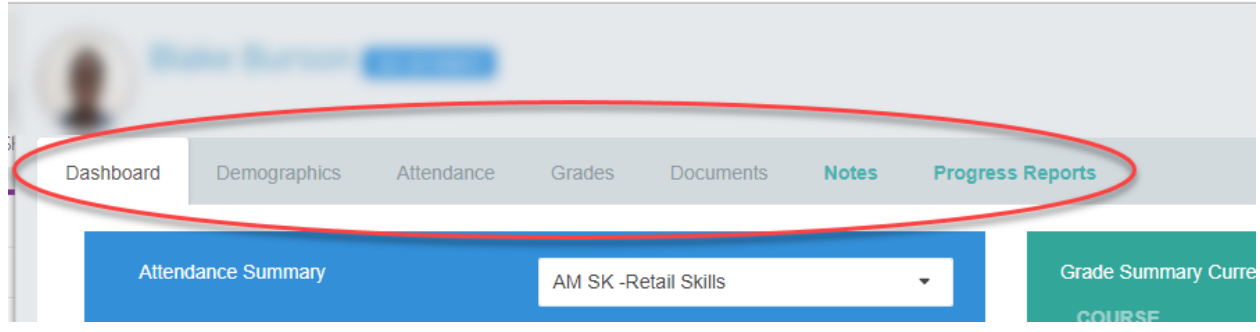

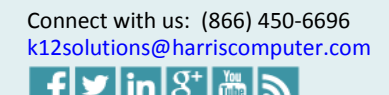

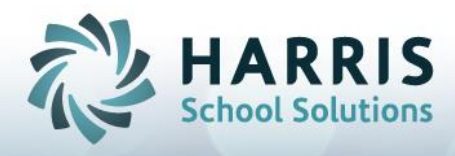

#### **Before permissions to the "Knowledge Bank" have been removed**

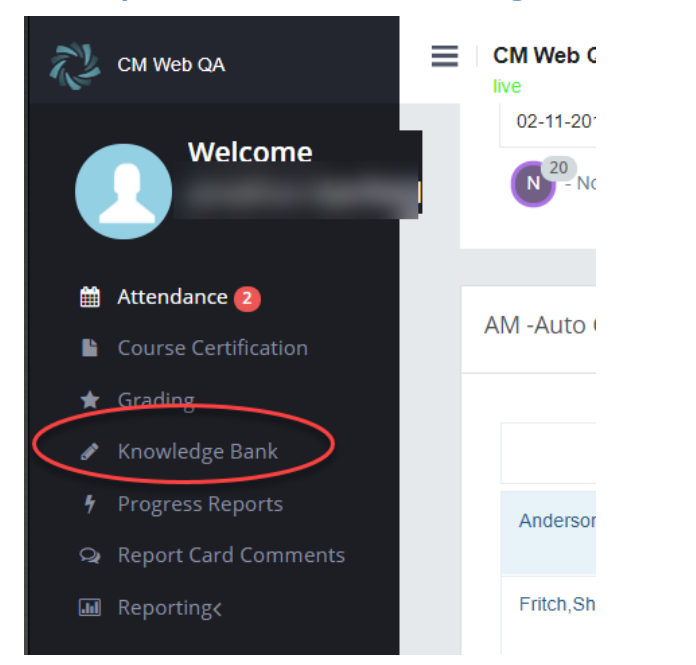

#### **After permissions to "Knowledge Bank" have been removed**

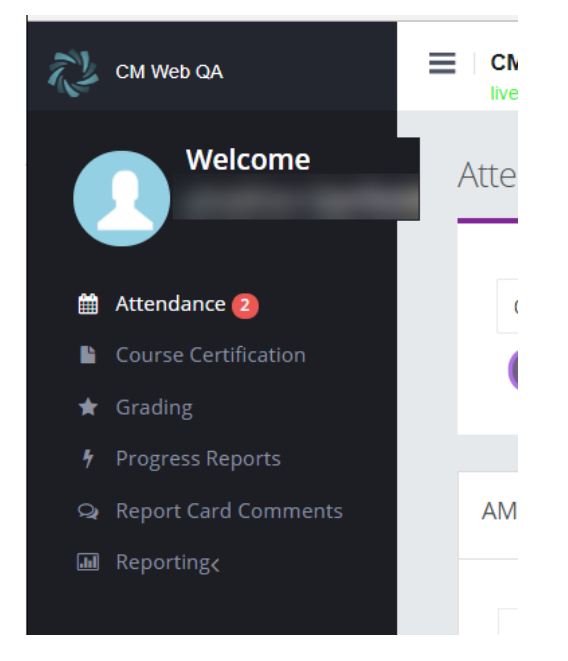

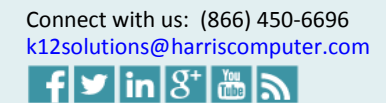

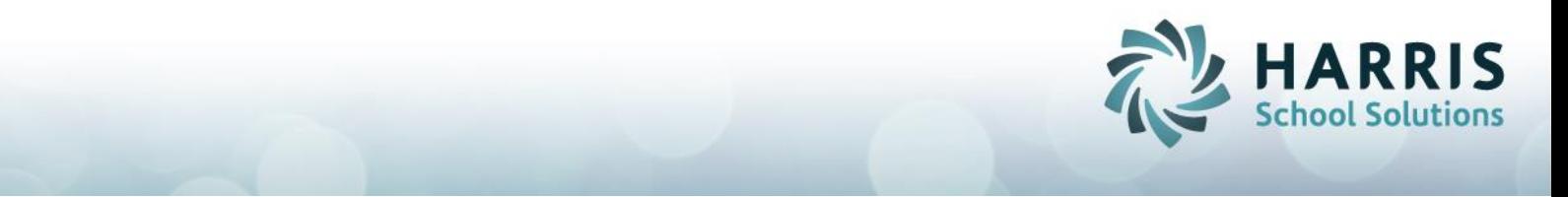

One import exception if If permissions to specific grading components are removed (Skill grid, Knowledge grid, WE Grid), the cooresponding buttons will NOT be removed and instead the user will get a message saying that access is denied. For example , if permissions are revoked to the Skills grid the Skill button would NOT dissappear since the button also shows that 40% of the grade makes up the MP Formula and we do not want to hide this information from users.

## **The "Access Denied" message the teacher would see if clicking on a grade component from the MP formula if they do not have permission to view that grading grid**

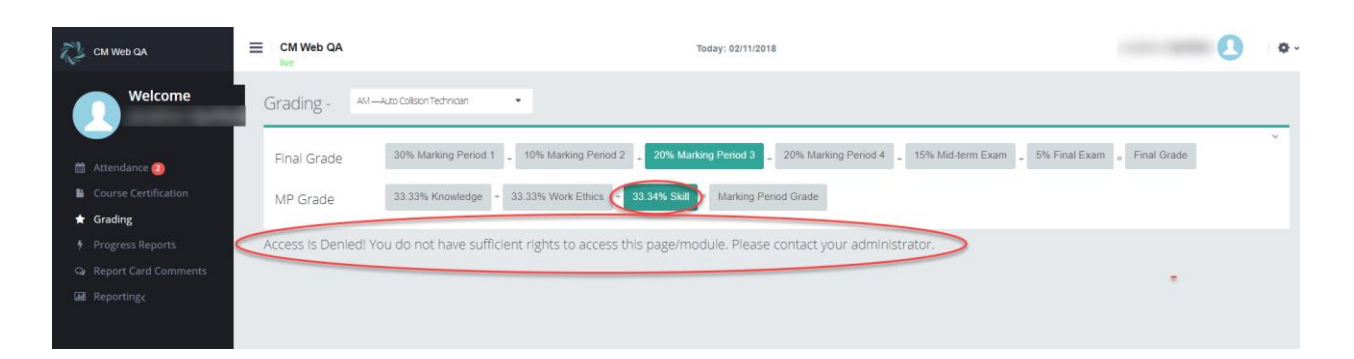

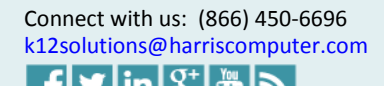